## **Updategids voor firmware NAVIGATIE/MULTIMEDIA-ontvanger 2022**

### **Inleiding**

- Dit document beschrijft de procedure en voorzorgsmaatregelen voor het updaten van de firmware van de NAVIGATIE/MULTIMEDIA-<br>ontvanger 2022.
- Wanneer zich een fout voordoet tijdens het updaten van de firmware. kan de NAVIGATIE/MULTIMEDIA-ontvanger 2022 onbruikbaar worden. Zorg ervoor dat u de onderstaande procedure en voorzorgsmaatregelen grondig leest alvorens de firmware te updaten.

### **Doelmodel en firmwareversie**

Het updateprogramma kan worden gebruikt voor de firmwareversies van de hieronder getoonde modellen.

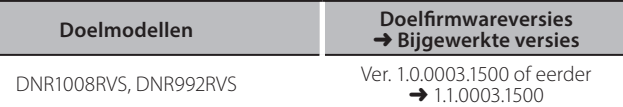

### ∕**⊞**

Voor meer informatie over hoe u de firmwareversie kunt controleren, raadpleegt u "De firmwareversie controleren" hieronder.

### **Workflow**

- Stap 1. Download de firmwarebestanden en kopieer ze naar het USB-geheugen.
- Stap 2. Werk de firmware bij. (Het duurt ongeveer 6 minuten.)
- Stap 3. Controleer dat de firmware is bijgewerkt.

### **Het updatemedium aanmaken**

Maak het updatemedium aan op uw PC.

- 1. Download de updates van de website.
- 2. Pak het gedownloade bestand uit.
- 3. Kopieer het uitgepakte bestand naar de rootdirectory van de USB-opslag.

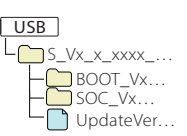

# **EEED**<br>• USB-opslag

Bestandensysteem: FAT 16/32, NTFS, exFAT

- .<br>Kopieer de updater niet naar een apparaat dat audiobestanden bevat. Blanco USB-geheugen wordt sterk aanbevolen.
- De update kan niet worden uitgevoerd wanneer het updateprogramma in een onderliggende map is geplaatst.
- Wanneer de bestandsnaam van het updateprogramma gewijzigd is, kan de update niet worden uitgevoerd.

### **De firmwareversie controleren**

#### 1. Druk op de <MENU>-toets.

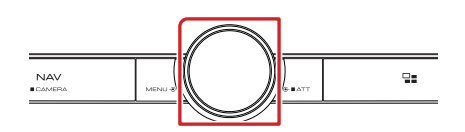

### 2. Raak [SETUP] (Inst) aan.

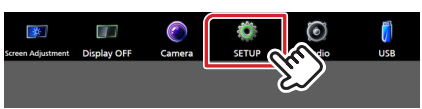

3. 1 Raak [System] (Systeem) aan. 2 Raak [Software Information] (Software-informatie) aan.

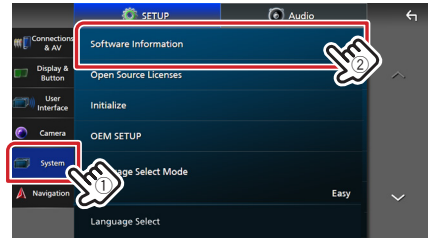

4. Controleer de versie.

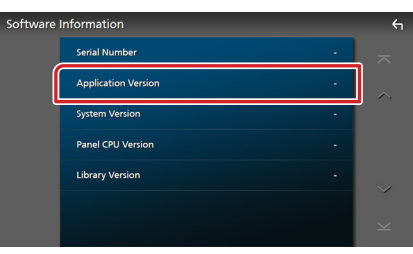

### **Het programma bijwerken**

- 1. Sluit de USB-opslag aan.
	- Er verschijnt een bevestigingsbericht.
- 2. Druk op [Yes] (Ja) om het updaten te starten. (Dit duurt ongeveer 6 minuten.)

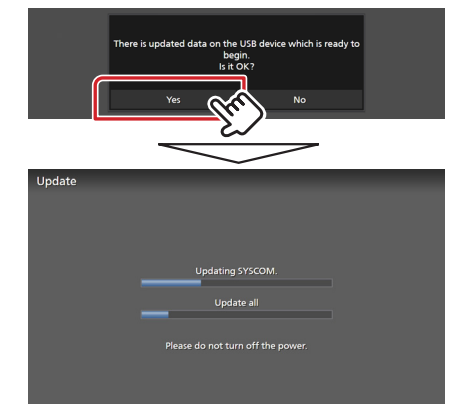

Let op: Mogelijk blijft het scherm enkele seconden lang leeg. Koppel de USB-opslag niet los en sluit het apparaat niet af tijdens het updaten.

- 3. Schermen System Reboot en Software Update
- 4. Verwijder het USB-geheugen wanneer het scherm "Update completed." (Bijwerken voltooid.) verschijnt.
- 5. Controleer of de firmwareversie is geüpdatet door "De firmwareversie controleren" te raadplegen. Als "1.1.0003.1500" wordt weergegeven, is het updaten van de firmwareversie geslaagd.

### **Voorzorgsmaatregelen**

- · De update kan niet worden uitgevoerd met andere opslagmedia.
- Zorg ervoor dat u het voertuig op een veilige plaats parkeert voordat u de update uitvoert. Laat de motor draaien om te voorkomen dat de batterij uitgeput raakt.
- ontvanger niet uit tijdens het bijwerken. De update kan niet correct • Schakel de motor of de stroom van de Navigatie/Multimediaworden uitgevoerd en de Navigatie/Multimedia-ontvanger kan onbruikbaar worden.